## Microsoft System Center Operations Manager 適用之 Dell Client Management Pack 5.1 版 使用者指南

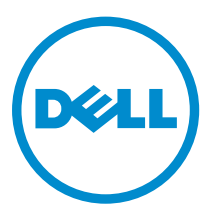

## 註、警示與警告

註: 「註」表示可以幫助您更有效地使用電腦的重要資訊。

- △ 警示: 「警示」表示有可能會損壞硬體或導致資料遺失,並告訴您如何避免發生此類問題。
- 警告: 「警告」表示有可能會導致財產損失、人身傷害甚至死亡。

**Copyright © 2014 Dell Inc. 著作權所有,並保留一切權利。**本產品受美國與國際著作權及智慧財產權法保護。Dell™ 與 Dell 徽標是 Dell Inc. 在美國和/或其他轄區的商標。本文提及的所有其他標誌與名稱皆屬於其個別公司的商標。

2014 - 1

Rev. A00

# 目錄

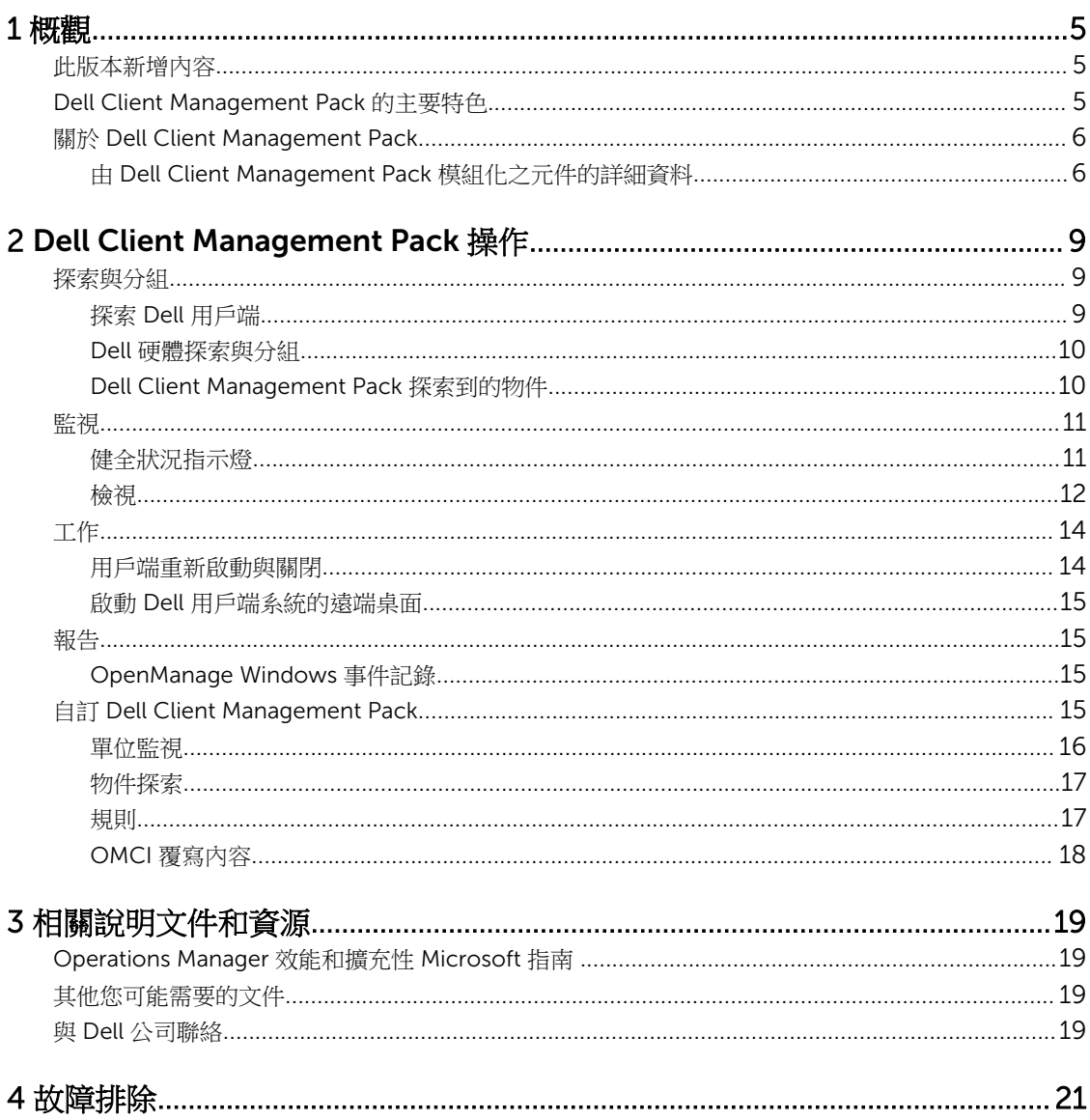

<span id="page-4-0"></span>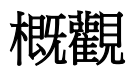

Microsoft System Center 2012 R2 Operations Manager、Microsoft System Center 2012 SP1 Operations Manager、System Center 2012 Operations Manager 或 System Center Operations Manager 2007 R2 適用 之 Dell Client Management Pack 5.1 版可讓您管理和監控 Dell 用戶端系統的可用性。

警示: 除非您對於 Microsoft Windows 作業系統和 System Center 2012 R2 Operations Manager、 System Center 2012 SP1 Operations Manager、System Center 2012 Operations Manager 與 System Center Operations Manager 2007 R2 有相當程度了解並熟悉使用方式, 否則不要執行本文件 中的程序,以免造成資料損毀和/或資料遺失。

**// 註**: 讀我檔案封裝於自行解壓縮執行檔 Dell\_Client\_Management\_Pack\_v5.1\_A00.exe,包含軟體和 Management Station 需求相關最新資訊,以及已知問題的相關資訊。最新讀我檔案可在 dell.com/ support/manuals 找到。

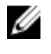

註: 除非另有說明,否則本指南中所提及的 OpsMgr 均適用於 System Center 2012 R2 Operations Manager、System Center 2012 SP1 Operations Manager、System Center 2012 Operations Manager 與 System Center Operations Manager 2007 R2。

## 此版本新增內容

Dell Client Management Pack 5.1 版支援:

- OpenManage Client Instrumentation (OMCI) 8.1、8.1.1、8.2、8.2.1 版
- Microsoft System Center 2012 R2 Operations Manager
- 作為管理伺服器作業系統的 Microsoft Windows 2012 R2
- Microsoft Windows 8 搭配用戶端適用之 OMCI 8.2
- Intel 型 RAID 控制器、虛擬磁碟與實體磁碟的警示

## Dell Client Management Pack 的主要特色

下表列出 Dell Client Management Pack 5.1 版的主要特色和功能。

#### 表 1. 特色和功能

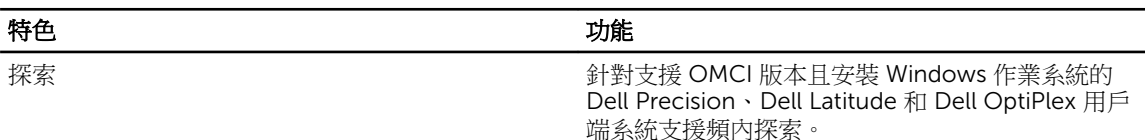

<span id="page-5-0"></span>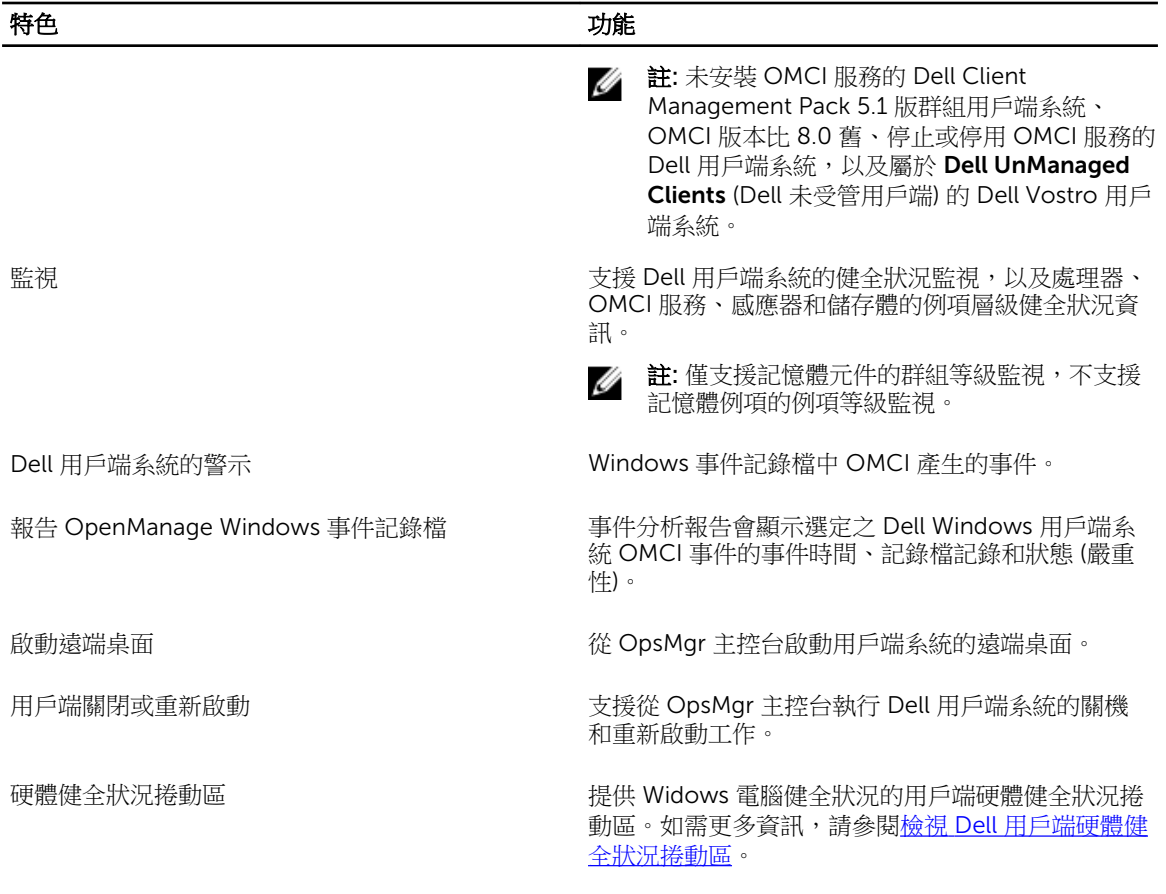

## 關於 Dell Client Management Pack

下表說明管理組件與公用程式及其彼此之間的相依性。

#### 表 2. 管理組件功能與相依性管理組件

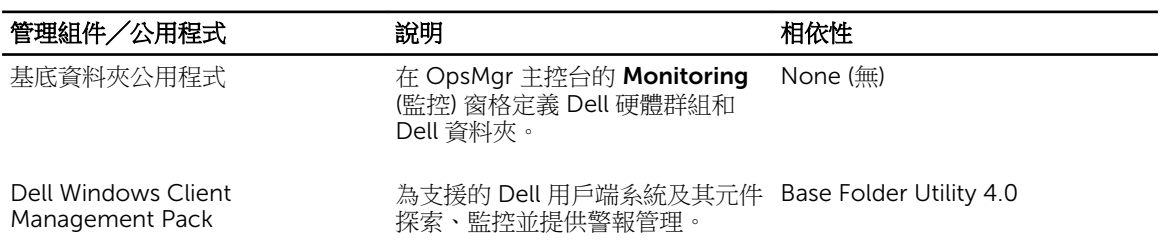

#### 由 Dell Client Management Pack 模組化之元件的詳細資料

下表列出詳細資料以及由管理組件模組化的元件。

#### 表 3. 管理組件詳細資料和模組化元件

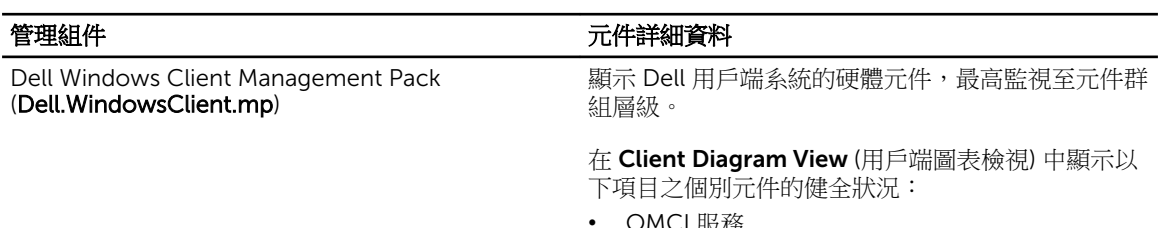

- OMCI 服務
- 處理器
- 感應器
- 存放時

## <span id="page-8-0"></span>Dell Client Management Pack 操作

本章提供您可使用 Dell Client Management Pack 5.1 版,在 Microsoft System Center 2012 R2 Operations Manager、Microsoft System Center 2012 SP1 Operations Manager、Microsoft System Center 2012 Operations Manager 與 Microsoft System Center Operations Manager 2007 R2 上使用的各種操作資訊。

Client Management Pack 支援下列操作,以管理 Dell 用戶端系統:

- 探索及監視執行支援之 OMCI 與用戶端 Windows 作業系統的 Dell Latitude、Dell Precision 與 Dell OptipPlex 電腦。
- 將沒有儀器的 Dell 用戶端及沒有 OMCI 服務的執行用戶端系統分組到 Dell UnManaged Clients (Dell 未 受管理用戶端) 群組。

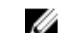

註: Dell Vostro 系統會顯示在 Dell UnManaged Clients (Dell 未受管用戶端) 群組下。

- 以定期間隔輪詢的方式監視用戶端硬體元件的健全狀況,並且更新圖表檢視中每個元件的狀態。健全狀況 是說明元件、系統或服務功能效能的標準方式。如需更多資訊,請參[閱工作](#page-13-0)。
- 執行用戶端關機和重新開機工作。
- 啟動 Dell 用戶端系統的遠端桌面。
- 針對受管系統 Windows 事件記錄中的 Dell Windows 事件記錄和 OMCI 事件產生報告。

### 探索與分組

#### 探索 Dell 用戶端

若要在網路探索 Dell 用戶端系統,確定裝置出現在 OpsMgr 主控台 Administration (管理) 部分的 Agent Managed (受管理的代理程式) 檢視。您可以使用覆寫來增減特定 Dell 硬體的探索與監視間隔時間,以符合執 行的需求。

如果符合以下三個標準中的任何一個,用戶端探索程序會將系統歸類為 Dell UnManaged Clients (Dell 未受管 理用戶端):

- 在 Dell 用戶端系統安裝比 OMCI 8.0 舊的版本。
- 用戶端儀器 (OMCI) 服務已停用或未執行。
- 用戶端系統是 Vostro 系統。

#### 新增 Dell 用戶端系統

若要將 Dell 用戶端系統加入 Agent Managed (受管理的代理程式) 清單:

- 1. 透過具有 OpsMgr 管理群組 OpsMgr 管理員角色的帳戶登入系統。
- 2. 在 OpsMgr 主控台中,接一下 Administration (管理)。
- 3. 在 Administration (管理) 窗格底部,按一下 Discovery Wizard (探索精靈)。

隨即出現 Computer and Device Management Wizard (電腦與裝置管理精靈) 畫面。

- <span id="page-9-0"></span>4. 讀取畫面上的指示後, 按一下 Next (下一步)。
- 5. 若要探索 Dell 用戶端系統,選取 Advanced discovery (進階探索) 選項。
- 6. 在 Computer and Device Classes (電腦與裝置類型) 下拉式清單中選取 Clients Only (僅用戶端)。
- 7. 按一下 Next (下一步)。

Discovery Method (探索方式) 畫面隨即顯示。

- 8. 從下方兩個選項中選取一個:
	- Scan Active Directory (掃描 Active Directory) 可讓您從 Active Directory 中指定選取的物件。
		- 1. 按一下 Configure (設定) 建立查詢, 找到要掃描的物件。
		- 2. 從 Domain (網域) 下拉式清單中選取要探索物件所在的網域。
	- 瀏覽或鍵入電腦名稱 能讓您瀏覽或鍵入要探索之 Dell 用戶端系統的名稱。按一下 Browse (瀏覽) 搜尋網路上的系統,或是鍵入您要探索的系統名稱。
- 9. 按一下 Next (下一步)。

隨即顯示 Administrator Account (管理員帳號) 頁面。

- 10. 使用以下兩個選項之一,指定對您要掃描的電腦擁有管理員權限的使用者帳戶:
	- Use selected Management Server Action Account (使用選取的管理伺服器動作帳戶) 表示您可以 使用現有管理伺服器動作帳戶作為管理員帳號。
	- Other user account (其他使用者帳戶) 表示您可以指定現有 Management Server Action Account 以外的任何帳戶。指定 User Name (使用者名稱)、Password (密碼) 和帳戶所在的 Domain (網域)。

Ø

註: 若您選取 This is a local computer account, not a domain account (這是本地電腦帳戶, 不是網域帳戶),則您必須指定**電腦名稱**而非網域名稱。

11. 按一下 Discover (探索)。

Select Objects to Manage (選取要管理的物件) 頁面會顯示您選取的 Dell 用戶端系統清單。

- 12. 選取您想管理的 Dell 用戶端系統,然後按一下 Next (下一步)。
- 13. 為 Agent Installation Directory (代理程式安裝目錄) 指定路徑,並為 Agent Action Account (代理程式 動作帳戶) 指定憑證, 然後按一下 Finish (完成)。

#### Dell 硬體探索與分組

下表列出 Dell Server Management Pack 支援的硬體探索和分組詳細資料。

#### 表 4. Dell 硬體探索與分組

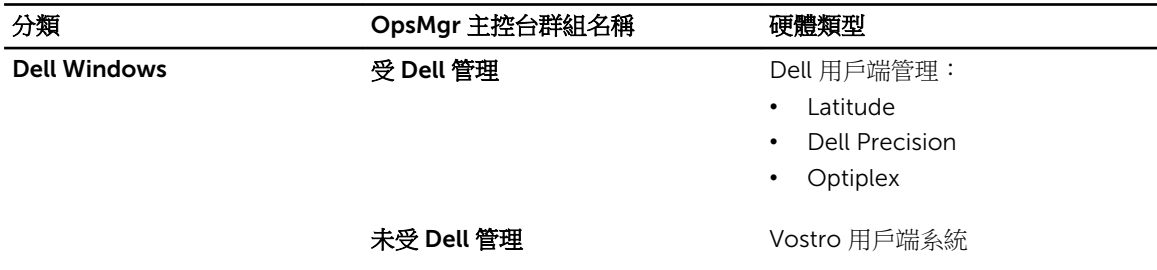

#### Dell Client Management Pack 探索到的物件

下表列出 Dell Client Management Pack 探索到的物件詳細資料。

<span id="page-10-0"></span>表 5. Dell 物件探索

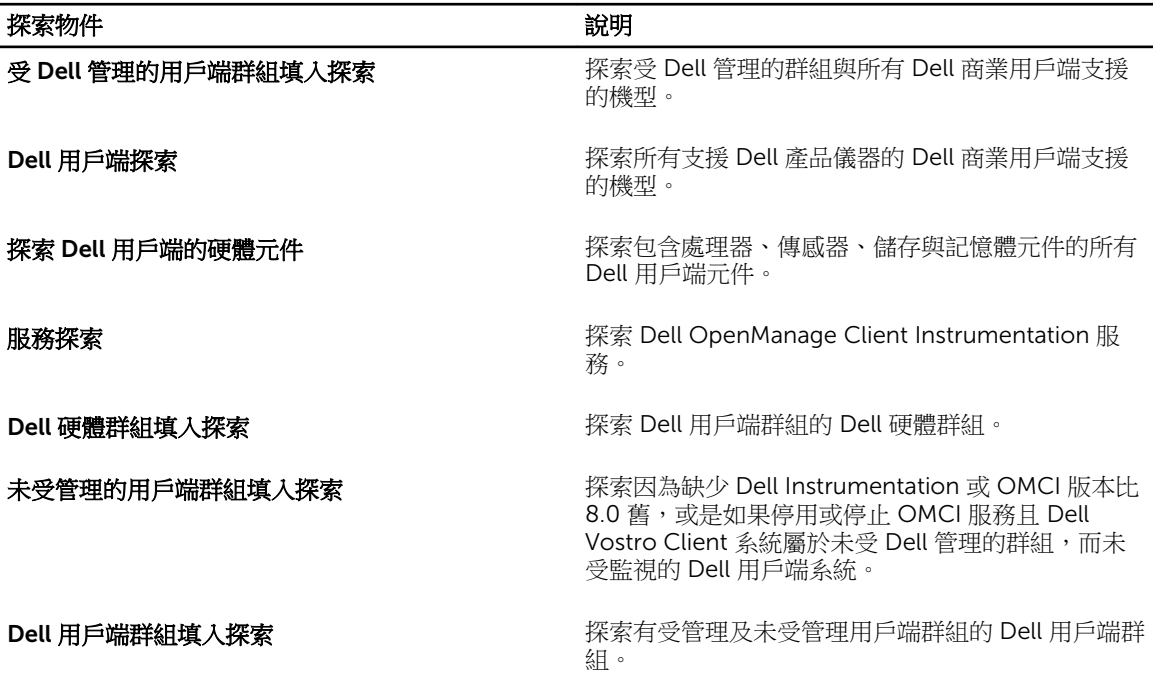

### 監視

Dell Client Management Pack 能讓您監視探索到的 Dell 用戶端系統。健全狀況狀態指示燈可協助您監視網路 上 Dell 用戶端系統的健全狀況。

#### 健全狀況指示燈

下表列出的圖示代表在 OpsMgr 主控台上探索到的 Dell 用戶端系統健全狀況。有關嚴重程度傳播的詳細資 訊,請參閱[狀態檢視。](#page-13-0)

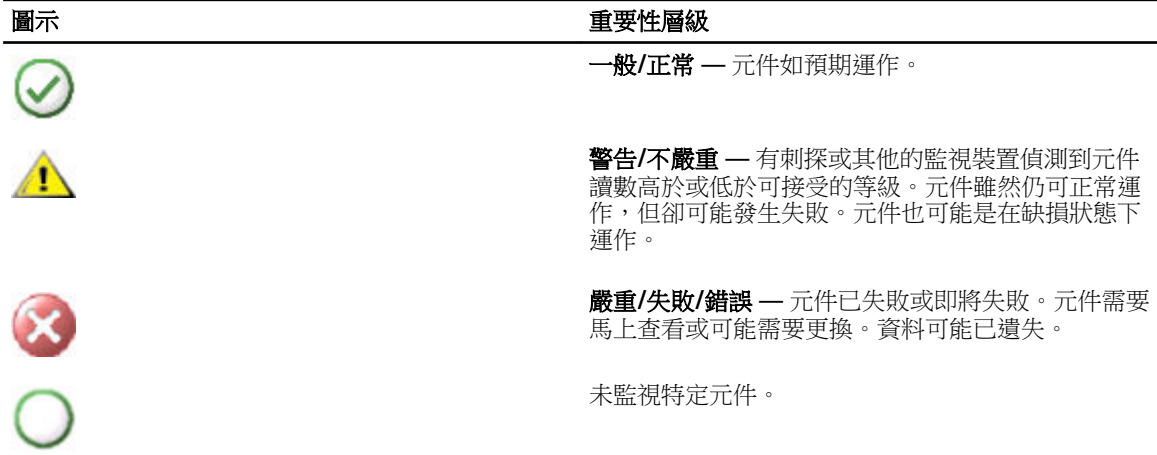

#### <span id="page-11-0"></span>圖示 せいしん おおし おおし かいかん エンジョウ 重要性層級

該服務不可用。

#### 檢視

您可使用下列檢視來監視 Dell 用戶端系統:

- 警示檢視
- 圖表檢視
- [狀態檢視](#page-13-0)

#### 警示檢視

Alerts Views (警示檢視) 會針對監視中系統執行中 OMCI 服務傳來的事件顯示警示。若要檢視監視中系統的警 示:

- 1. 在 OpsMgr 主控台中,接一下 Monitoring (監視)。
- 2. 在監視 (Monitoring) 窗格中,導覽至 Dell 資料夾,然後按一下該資料夾以顯示不同的檢視。
- 3. 按一下 Alerts Views (警示檢視) → Client Alerts (用戶端警示)。

OpsMgr 主控台會在 Client Alerts (用戶端警示) 窗格中,顯示所有監視中 Dell 用戶端系統的警示。您可 以看到符合在 OpsMgr 主控台 Authoring (撰寫) 窗格中指定條件 (例如嚴重性、解決狀態) 的警示,或是 指定給您的警示。

4. 選取一項警示,並在 Alert Details (警示詳情) 窗格中檢視詳細內容。

#### 圖表檢視

Diagram Views (圖表檢視) 會以階層和圖形方式,顯示 OpsMgr 管理之網路上的所有 Dell 用戶端。Dell Windows Client Management Pack 提供下列檢視:

- 用戶端圖表
- 完整圖表檢視

#### 用戶端圖表檢視

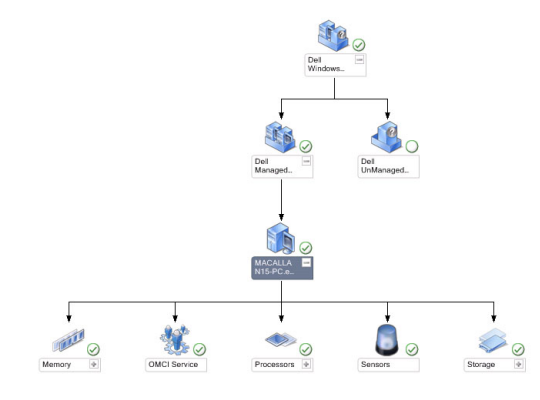

圖 1. OpsMgr 所管理 Dell 用戶端系統的圖形化表示

若要存取用戶端圖表:

- 1. 在 OpsMgr 主控台中,接一下 Monitoring (監視)。
- 2. 在監視 (Monitoring) 窗格中,導覽至 Dell 資料來,然後按一下該資料來以顯示不同的檢視。
- 3. 按一下 Diagram Views (圖表檢視) → Client Diagram (用戶端圖表)。

用戶端圖表以圖形化的方式表示 OpsMgr 管理的所有 Dell 用戶端系統。您可以在圖表展開及確認個別系 統及其元件的狀態。此檢視的根節點是 Dell Windows Clients 群組。您可以用此檢視瀏覽 Dell 用戶端的 詳細資料。

- 4. 從圖表中選取一個元件,可在 Detail View (詳細資料檢視) 窗格中檢視其詳細資料。您可以檢視 OMCI 服 務及下列 Dell 用戶端硬體元件的詳細資料:
	- 記憶體
	- 處理器
	- 感應器
	- 存放時

#### 完整圖表檢視

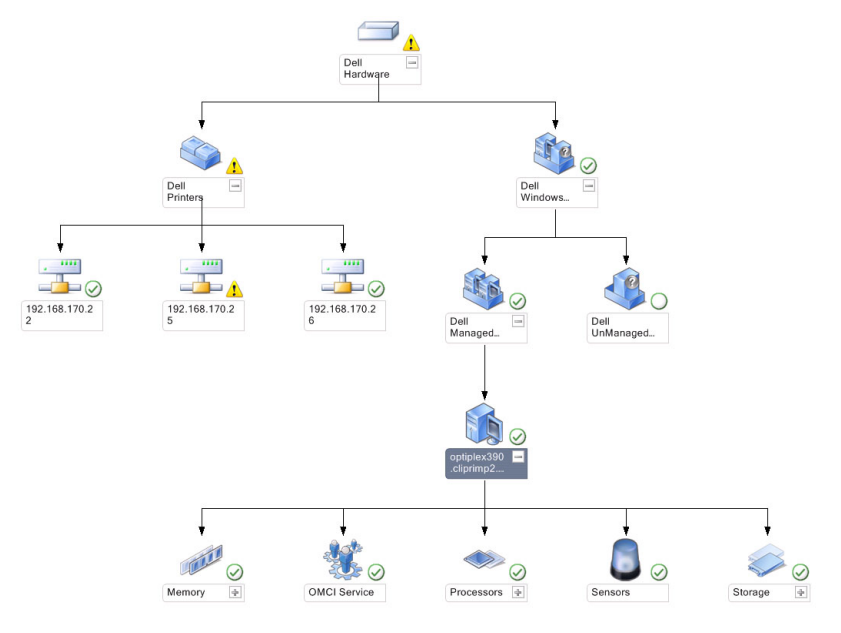

#### 圖 2. 所有 Dell 裝置的圖形化表示

若要存取完整圖表檢視:

- 1. 在 OpsMgr 主控台中,接一下 Monitoring (監視)。
- 2. 在左側的 Monitoring (監視) 窗格中,導覽至 Dell 資料夾,然後按一下該資料夾以顯示不同的視圖。

3. 按一下 Diagram Views (圖表檢視)Complete Diagram View (完整圖表檢視)。

Complete Diagram View (完整圖表檢視) 提供 OpsMgr 管理之 Dell 裝置的圖形化表示。您可以在圖表中 展開及確認個別裝置及其元件的狀態。您可以用 Complete Diagram View (完整圖表檢視) 檢視 Dell 用 戶端和 Dell UnManaged。

4. 從圖表中選取一個元件,可在 Detail View (詳細資料檢視) 窗格中檢視其詳細資料。

#### <span id="page-13-0"></span>檢視 *Dell* 用戶端硬體健全狀況捲動區

您可以檢視 Dell 用戶端硬體健全狀況捲動至 Windows 電腦健全狀況。若要檢視 Dell 用戶端硬體健全狀況捲 動區:

- 1. 在 OpsMgr 主控台按一下 My Workspace (我的工作區)。
- 2. 以滑鼠右鍵按一下 Favorite Views (最愛的檢視), 然後從快顯功能表選取 New → Diagram View(新增圖 表檢視)。

Create Diagram View (建立圖表檢視) 視窗隨即顯示。

- 3. 在 Name (名稱) 文字方塊鍵入想要的名稱。
- 4. 在 Description (說明) 文字區域鍵入想要的說明。
- 5. 在 Choose Target (選擇目標) 部分, 按一下 Browse (瀏覽)。 Select Object (選取物件) 視窗隨即顯示。
- 6. 在 Select Object (選取物件) 視窗中, 從 Look for (尋找) 下拉式清單選取 Dell Windows Clients (Dell Windows 用戶端), 然後按一下 Search (搜尋)。
- 7. 按一下 Add (新增),然後按一下 OK (確定)。
- 8. 在 Choose from a template (選擇一個範本) 部分,從下拉式清單中選擇 Client Diagram (用戶端圖表)。
- 9. 按一下 Create (建立)。

#### 狀態檢視

State Views (狀態檢視) 顯示網路上 OpsMgr 管理之各 Dell 裝置的狀態。Dell Client Management Pack 提供 嚴重程度指示燈清單,幫助您監視網路上 Dell 用戶端系統的健全狀況。

#### 存取狀態檢視

若要存取 State Views (狀態檢視):

- 1. 在 OpsMgr 主控台中,接一下 Monitoring (監視)。
- 2. 在左側的 Monitoring (監視) 窗格中,導覽至 Dell 資料夾,然後按一下該資料夾以顯示不同的視圖。
- 3. 按一下 State Views → Clients(狀態檢視用戶端)。
	- OpsMgr 主控台在右側窗格顯示您監視的所有 Dell 用戶端系統的狀態。
- 4. 選取狀態, 在 Detail Views (詳細資料檢視) 窗格中檢視詳細資料。

### 工作

您可以在 OpsMgr 主控台的 Actions/Tasks (動作/工作) 窗格中找到工作。在 Diagram Views (圖表檢視) 或 State Views (狀態檢視) 選取用戶端系統時,相關工作就會出現在 Actions/Tasks (動作/工作) 窗格。

#### 用戶端重新啟動與關閉

若要重新啟動或關閉用戶端:

- 1. 在 OpsMgr 主控台,瀏覽至 State Views (狀態檢視) 或 Diagram Views (圖表檢視)。
- 2. 選擇任何探索到的 Dell 用戶端系統。
- 3. 在 Actions/Task (動作/工作) 窗格中, 按一下 Client Reboot (用戶端重新啟動) 或 Client Shutdown (用 戶端關閉)。

Run Tasks (執行工作) 畫面隨即顯示。

4. 按一下 Run (執行)。

### <span id="page-14-0"></span>啟動 Dell 用戶端系統的遠端桌面

若要啟動用戶端系統的遠端桌面:

- 1. 在 OpsMgr 主控台中, 瀏覽至 Diagram Views (圖表檢視) 或 State Views (狀態檢視)。
- 2. 選擇任何探索到的 Dell 用戶端系統。
- 3. 在 Actions/Tasks (動作/工作) 窗格中的 Dell Client Instance Tasks (Dell 用戶端例項工作) 下, 按一下 Launch Remote Desktop (啟動遠端桌面)。 用戶端系統的遠端桌面隨即啟動。

報告

若要存取報告功能:

- 1. 在 OpsMgr 主控台中,接一下 Reporting (報告)。
- 2. 在導覽窗格展開 Reporting (報告)。
- 3. 按一下 Dell Client (Dell 用戶端)。

**在 註:** 您也可以按一下用戶端例項, 從 Diagram Views (圖表檢視) 存取 Reporting (報告)。Dell OpenManage Windows Event Log (Dell OpenManage Windows 事件記錄檔) 位在 Dell 系統例項報告 和預設 Microsoft 報告下的 Actions/Tasks (動作/工作) 窗格中。

#### OpenManage Windows 事件記錄

Dell Client Management Pack 提供報告功能。事件分析報告會顯示選定之 Dell Windows 用戶端系統的事件 時間、記錄檔記錄和 OMCI 事件狀態 (嚴重性)。

- 1. 在 OpsMgr 主控台中,接一下 Reporting (報告)。
- 2. 在導覽窗格展開 Reporting (報告)。
- 3. 按一下 Dell Client for the OpenManage Windows Event Log (OpenManage Windows 事件記錄檔的 Dell 用戶端)。
- 4. 在 Actions/Tasks (動作/工作) 窗格中, 按一下 Open (開啟)。
- 5. 選取要產生報告的時段。
- 6. 按一下 Add Object (新增物件) 或 Add Group (新增群組)。
- 7. 按一下 Search (搜尋), 搜尋物件或群組。
- 8. 選取 Add (新增), 新增一個或多個物件。 該物件將在所選的物件窗格中顯示。
- 9. 選擇事件的嚴重性以產生報告。
- 10. 按一下 Run (執行), 產生 Windows 事件記錄檔報告。

### 自訂 Dell Client Management Pack

您可以使用覆寫增減 OpsMgr 操作員特定 Dell 硬體管理需求的間隔,來自訂下列 Dell Client Management Pack 元件。

• 監視 (Monitors) — 評估受監視物件可能發生的各種狀況。評估的結果將決定目標的健全狀況狀態,以及要 產生何種警示。

- <span id="page-15-0"></span>• Object Discoveries (物件探索) — 在需要監視的網路上尋找物件。
- Rules (規則) 收集資料,例如受管理物件產生的事件。

#### 單位監視

下表提供各種 Dell 單位監視及用戶端系統適用參數的相關資訊。

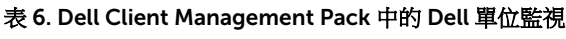

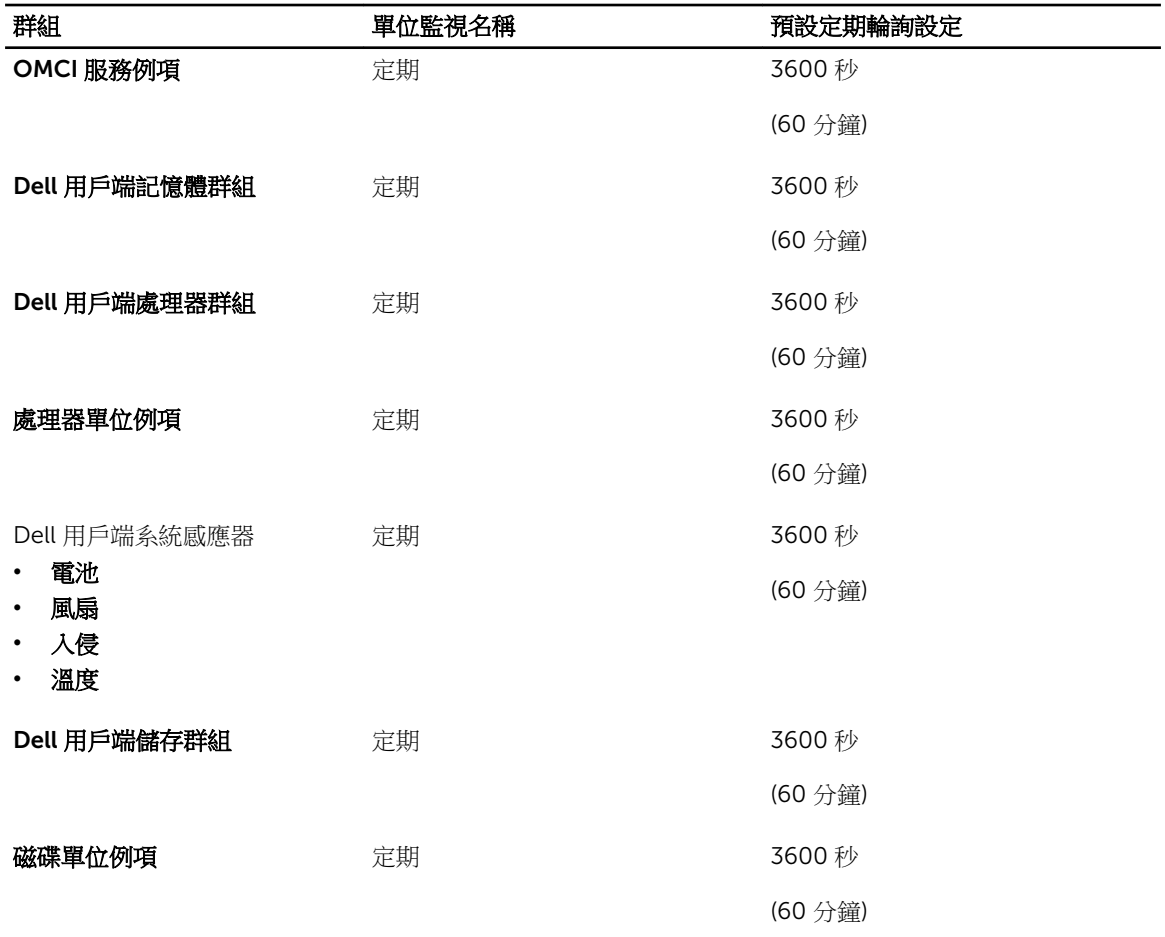

**么 註**: 機箱蓋取下或關閉時, OMCI 會產生 Chassis Intrusion (機箱入侵) 事件。有關啟用、停用和清除 Chassis Intrusion (機箱入侵) 事件的詳細資訊,請參閱 Dell 用戶端系統擁有者手冊中的系統設定 (BIOS)。

**/ 註: 記憶體的 Monitoring** (監視) 僅限在群組層級使用。

#### 自訂單位監視

您可以使用覆寫自訂 Dell Client Management Pack 單位監視的下列參數:

- Enabled (已啟用) 能讓您啟用或停用監視器。您可以將 Override (覆寫) 設定設定為 True 或 False。預 設設定是 True。
- Interval in Seconds (以秒為單位的間隔) Dell Management Pack 會用以秒為單位的頻率輪詢 Dell 裝 置,檢查元件的健全狀況。預設是 3600 秒 (60 分鐘)。

<span id="page-16-0"></span>單位監視由設定為間隔秒鐘的定期輪詢觸發。

#### 物件探索

#### 表 7. Dell 探索物件

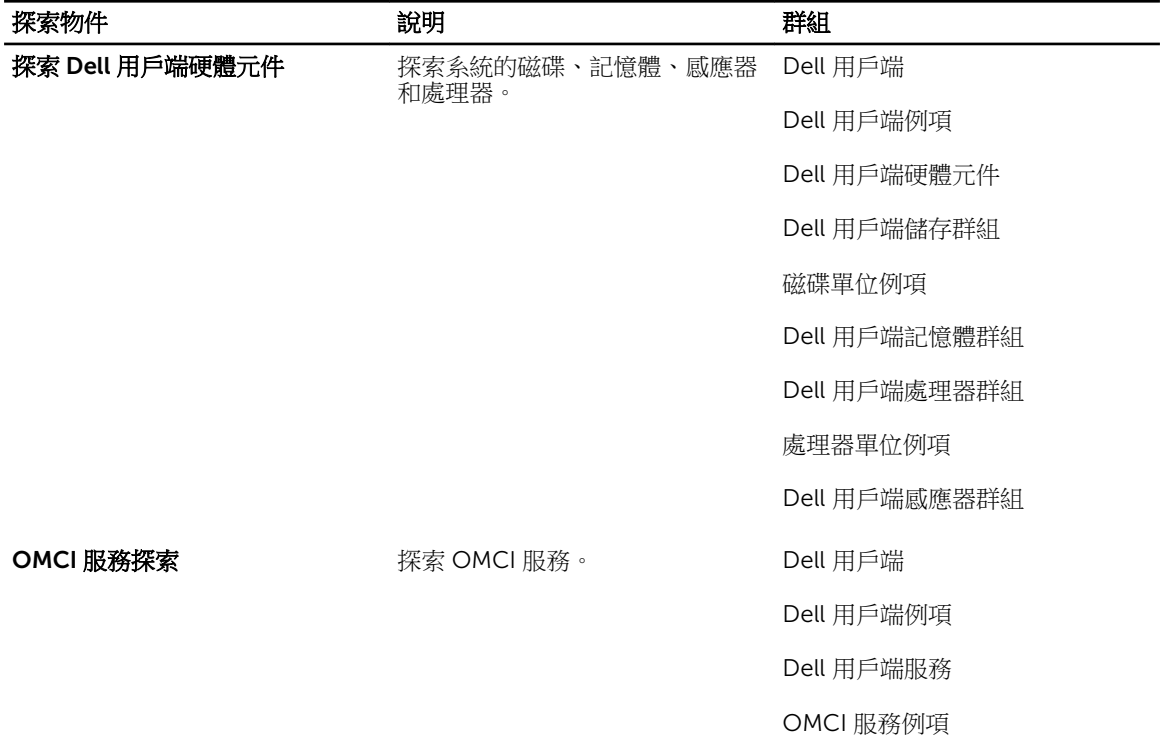

#### 自訂物件探索

您可以使用覆寫自訂下列 Dell Client Management Pack 探索參數:

- Enabled (已啟用) 能讓您啟用或停用探索。您可以將 Override (覆寫) 設定設定為 True 或 False。預設 設定是 True。
- Interval in Seconds (以秒為單位的間隔) 以秒為單位指定 Dell Management Pack 探索 Dell 用戶端系 統元件例項和屬性的頻率。此屬性的預設值是 86400 秒 (24 小時)。

#### 規則

#### Dell 系統事件處理規則

Dell Client Management Pack 處理 OMCI 的規則。設定規則的覆寫參數即可自訂規則。 若要自訂規則:

- 1. 在 OpsMgr 主控台中,接一下 Authoring (製作)標籤。
- 2. 在 Authoring (製作) 窗格中的 Management Packs Objects (管理組件物件) 下選取 Rules (規則)。
- 3. 在 Rules (規則) 窗格中展開 Dell Client instance (Dell 用戶端例項), 然後選取規則。
- 4. 以滑鼠右鍵按一下規則,然後選取 Overrides (覆寫)。

<span id="page-17-0"></span>5. 選取 Disable the Rule (禁用此規則),然後選取任何子選項,停用該規則。 或

選取 Override the Rule (覆寫此規則) 和任何子選項,設定該規則的覆寫參數。

您也可以在 Override Properties (覆寫內容) 視窗中,變更該規則的 Severity (嚴重程度) 設定。

6. 按一下 OK (確定) 將覆寫參數套用至規則,或按一下 Cancel (取消) 取消變更。

#### OMCI 覆寫內容

OMCI 的所有警告和重要事件都有相應的事件處理規則。

所有這些規則都是基於下列條件進行處理:

- 來源名稱 = "OpenManage Client Instrumentation"
- 事件 ID = OMCI 事件的事件 ID
- 嚴重性 = OMCI 事件的嚴重性
- 資料提供者 = Windows 系統事件紀錄

## <span id="page-18-0"></span>相關說明文件和資源

## Operations Manager 效能和擴充性 Microsoft 指南

為了獲得最佳的效能,請在不同的管理伺服器上部署裝置特定的 Server Management Pack Suite。

有關 Microsoft 可擴充性建議的資訊,請參閱 Microsoft 網站, 網址為: technet.microsoft.com。

註:請務必透過 Operations Manager 資料倉儲和/或資料庫啟用 Autogrow (自動成長) 選項, 以改善效 Ø 能。

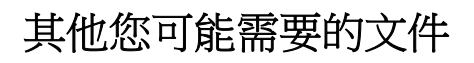

除了本*使用者指南*,請參閱 dell.com/support/manuals 上提供的下列指南。

- *Dell OpenManage Client Instrumentation* 使用者指南提供有關 Dell OpenManage Client Instrumentation 軟體如何啟用遠端管理應用程式以存取用戶端資訊、監視用戶端系統狀態或更改用戶端系 統狀態的資訊。
- *Dell Client Configuration Toolkit* 使用者指南說明如何安裝和使用用戶端組態設定工具包 (CCTK) 設定 Dell 用戶端電腦平台的各種 BIOS 功能。
- 用戶端硬體*擁有者手冊*提供有關您的系統、系統元件安裝以及系統故障排除的資訊。

## 與 Dell 公司聯絡

**经 註:** 如果無法連線網際網路, 則可以在購買發票、包裝單、帳單或 Dell 產品目錄中找到聯絡資訊。

Dell 提供多項線上和電話支援與服務選擇。服務的提供因國家/地區和產品而異,某些服務可能在您所在地區 並不提供。若因銷售、技術支援或客戶服務問題要與 Dell 聯絡:

#### 1. 請造訪 dell.com/support

- 2. 選擇您的支援類別。
- 3. 在頁面最上方的 Choose a Country/Region (選擇國家/地區) 下拉式選單中確認您所在的國家或地區。
- 4. 根據您的需求選擇適當的服務或支援連結。

## <span id="page-20-0"></span>故障排除

下表列出已知問題、解決方式以及問題適用範圍。

#### 表 8. OpsMgr 適用問題和解決方式

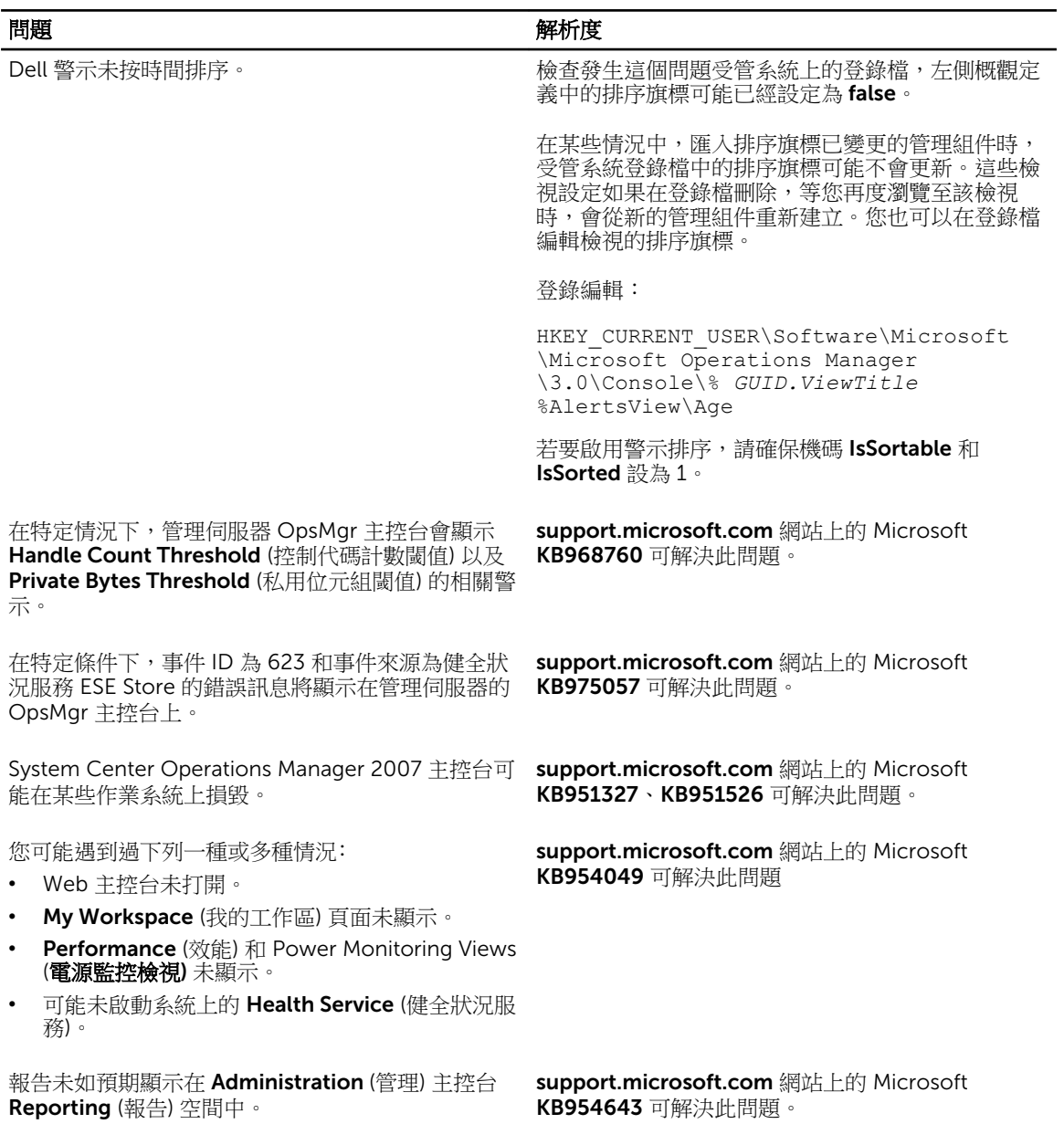

4

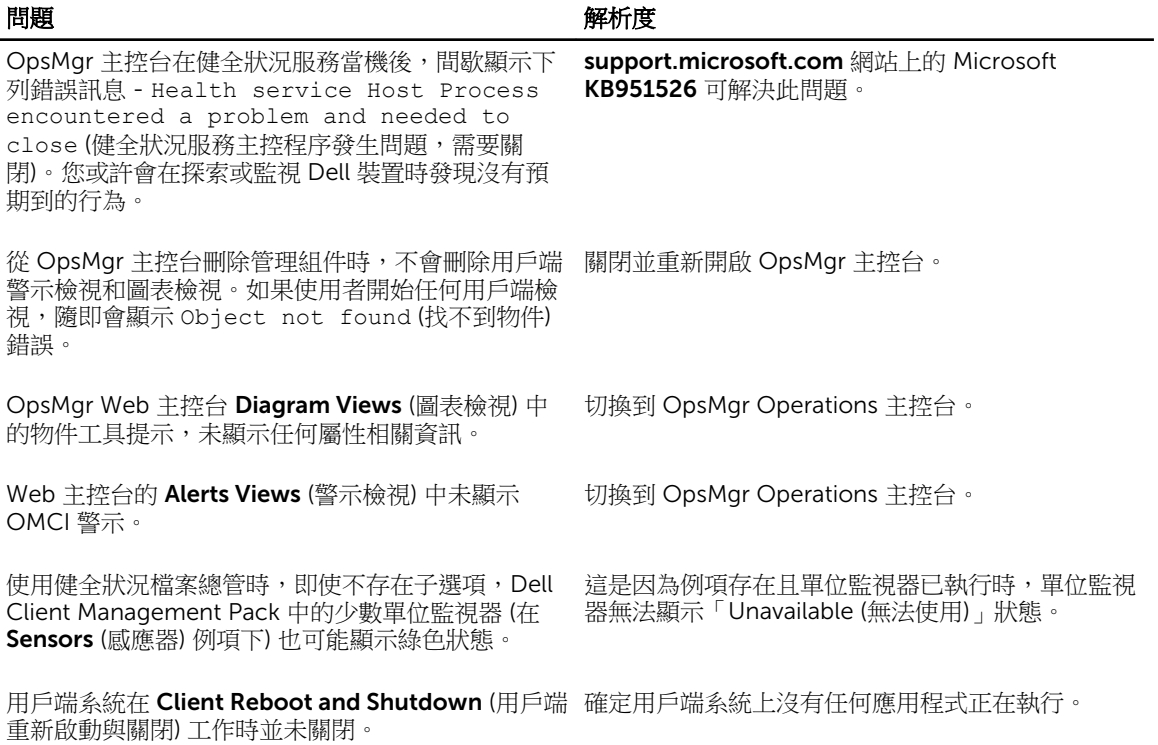